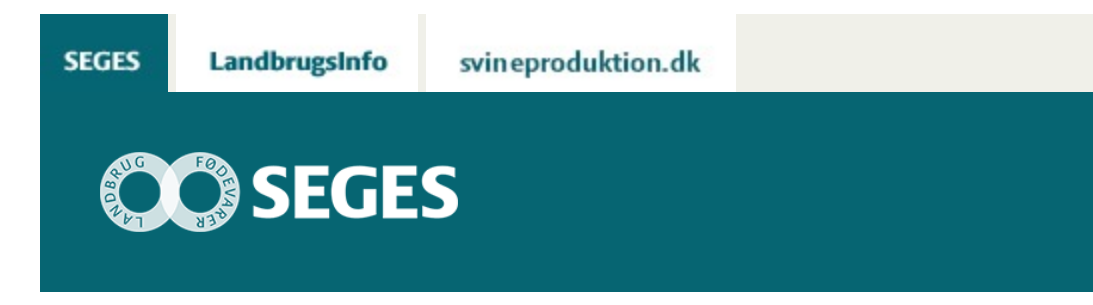

## **AP1 UDBYTTEREGISTRERING AF MAJSHØSTEN MED FARMTRACKING**

#### STØTTET AF

# **Promille**afgiftsfonden for landbrug

Hvis din finsnitter ikke trådløst kan overføre data fra udbyttemåling til Dansk Markdatabase eller Mark Online , kan du registrere dem manuelt med FarmTracking App´en

### **FÅ EN VEJLEDNING VIST MED SKÆRMBILLEDER HER.**

Udbyttemåling ved finsnitning er populært som aldrig før, og mange maskinstationer investerer i udstyr til måling af udbytte og tørstofindhold på finsnittere. DM&E, SEGES og maskinleverandørerne samarbejder for at kunne overføre data trådløst til Dansk Markdatabase / Mark Online på en sikker og effektiv måde.

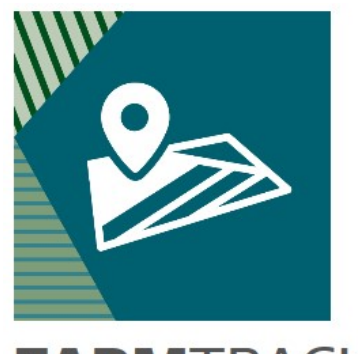

**FARMTRACKING** 

Det kræver investeringer, og indtil det fuldautomatiske system kører hos alle maskinstationer, er en anden mulighed at måle udbytterne med finsnitteren, for derefter at registrere dem manuelt – f.eks. med FarmTracking App´en \*).

Denne registrering er meget enkel, men samtidig er det meget vigtigt, at den foretages korrekt, af hensyn til det videre arbejde med dataudnyttelsen på den enkelte bedrift. Følgende to ting er altafgørende for en succesfuld udbytteregistrering:

1. Udbytter registreres på markniveau som Grønmasse(udbyttemåling) med enheden tons

2. Tørstof % registreres ligeledes på markniveau på samme linje som udbyttet

Se også [denne artikel om succesfuld udbytteregistrering](https://projektsite.landbrugsinfo.dk/Kvaeg/Foder/Grovfoder/Sider/Best-Practice-sikkert-i-maal-med-udbytteregistrering_pl_pn_15_2196_2270.aspx)

*Nedenfor vises i skærmbilleder, hvordan majsudbytterne registreres korrekt med FarmTracking. Dette eksempel tager udgangspunkt i anvendelse af Android styresystem. Det kan se lidt anderledes ud ved programafvikling med IOS styresystem.*

\*) Registrering af udbytter med FarmTracking App´en kræver abonnement hos SEGES software

### **EKS. REGISTRER MAJSHØST DEN 25. SEPTEMBER 2017 PÅ MARK 1.**

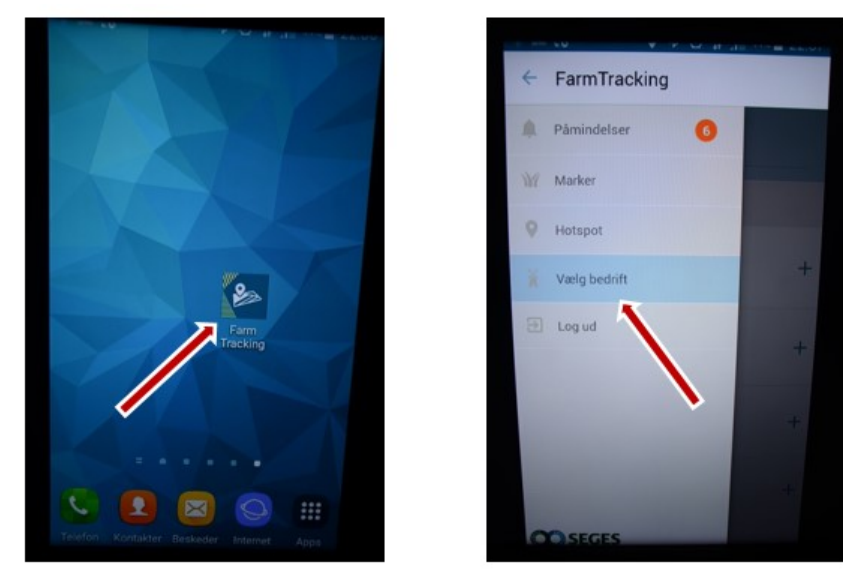

Åbn FamTracking App'en og "vælg bedrift"

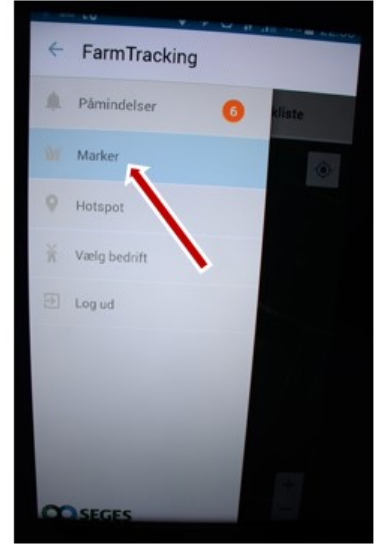

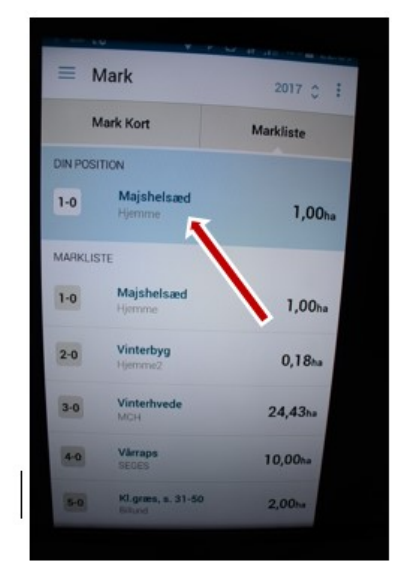

Vælg "Marker" og derefter den aktuelle mark

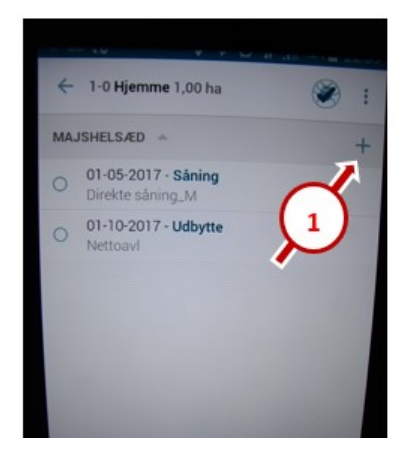

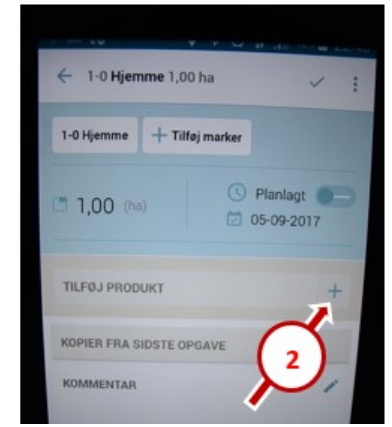

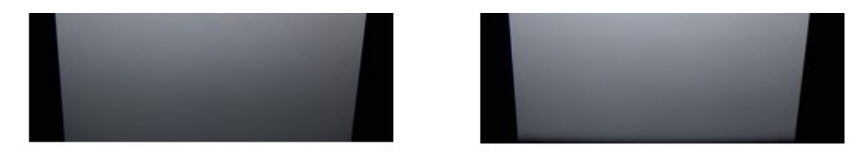

- 1. Klik på "+" for at tilføje registrering
- 2. Klik derefter på "Tilføj Produkt"

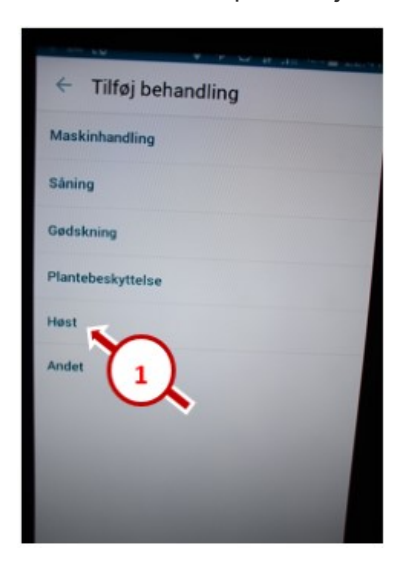

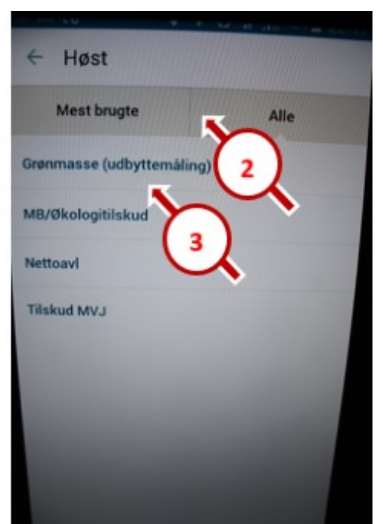

- 1. Vælg kategorien "Høst"
- 2. og klik på "Mest brugte" eller "Alle"
- 3. Vælg "Grønmasse (udbyttemåling)"

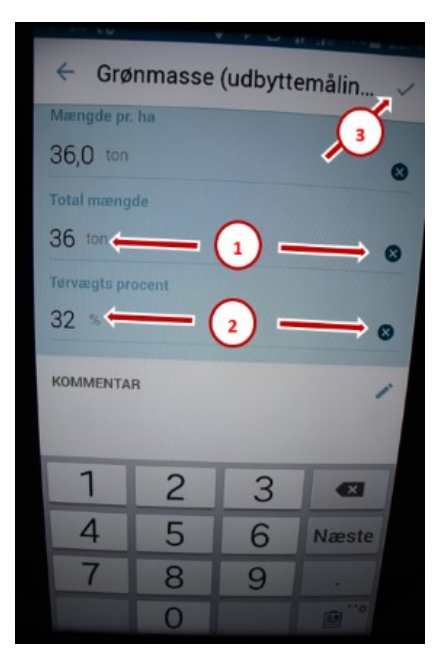

- 1. Klik først på "X" Indtast derefter totalmængde i Tons, evt. med 1 decimal.
- 2. klik på "X" og indtast Tørvægts-procent
- 3. Når indtastningen er færdig, klikkes på flueben

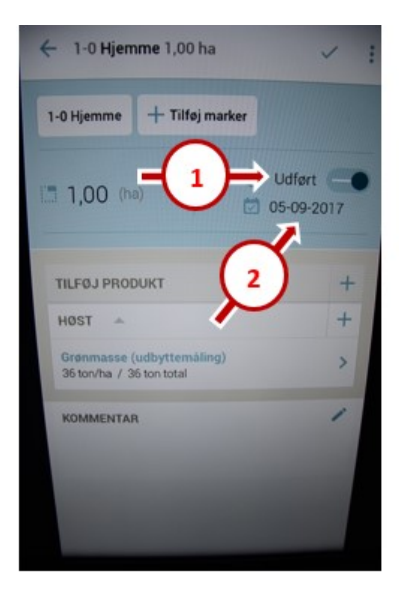

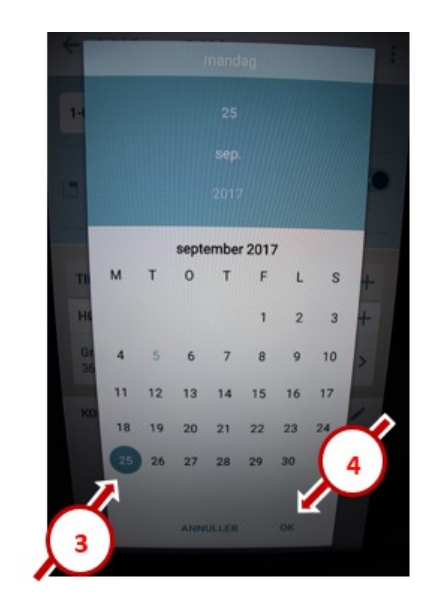

- 1. Klik på skyderen fra "Planlagt" til "Udført"
- 2. Klik på datoen(hvis datoen ønskes ændret)
- 3. Scroll i kalenderen og find og markér den ønskede dato
- 4. Klik på "OK"
- 5. Såfremt datoen ikke skal ændres, overspringes 2 + 3

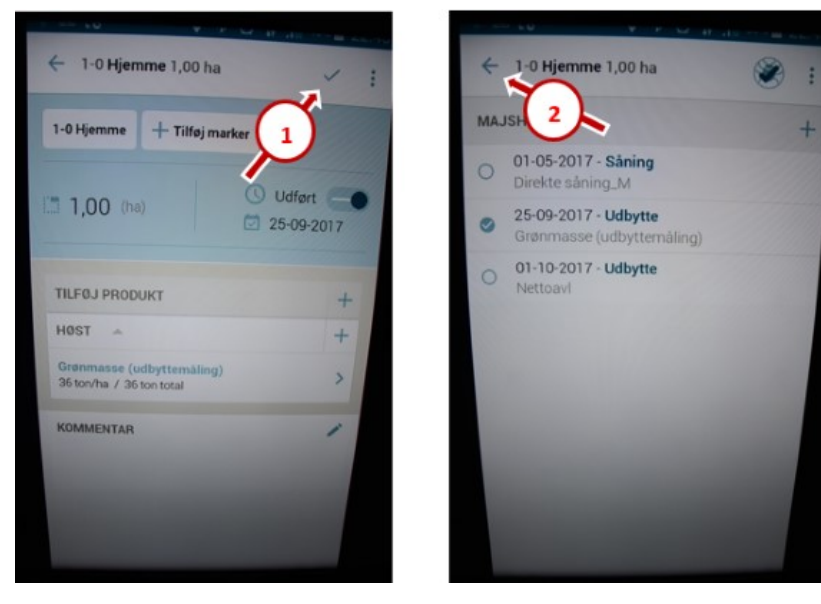

- 1. Kontroller at alt er, som det skal være, og klik på fluebenet
- 2. Gå tilbage til markoversigten med piletasten
- 3. Udbyttet i majshelsæd på mark 1 er nu registreret

© 2021 - SEGES Projektsitet